# **Completing workplace-based assessments**

### 22 Steps

Created by WDAT

Creation Date July 18, 2023

Last Updated July 18, 2023

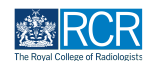

# **Select the assessment from your to do list**

You can access this from your dashboard or by clicking the bell icon at the top right of the screen

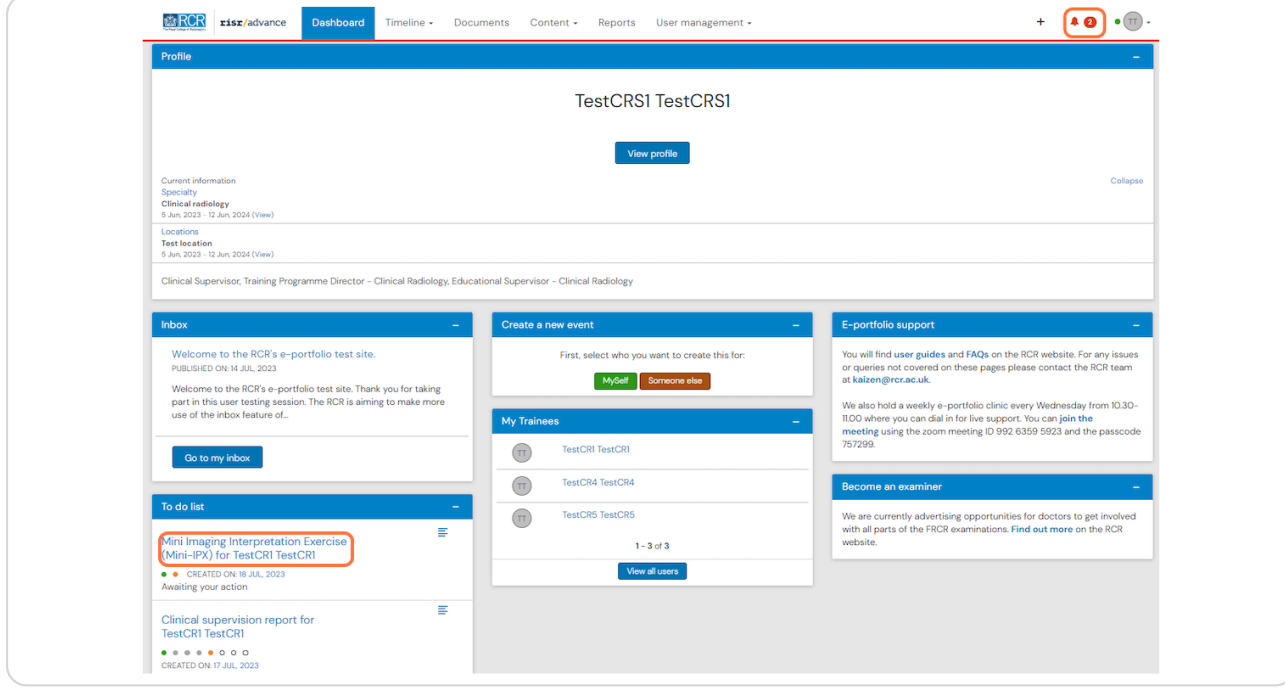

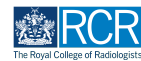

# **You can review the information entered by the trainee**

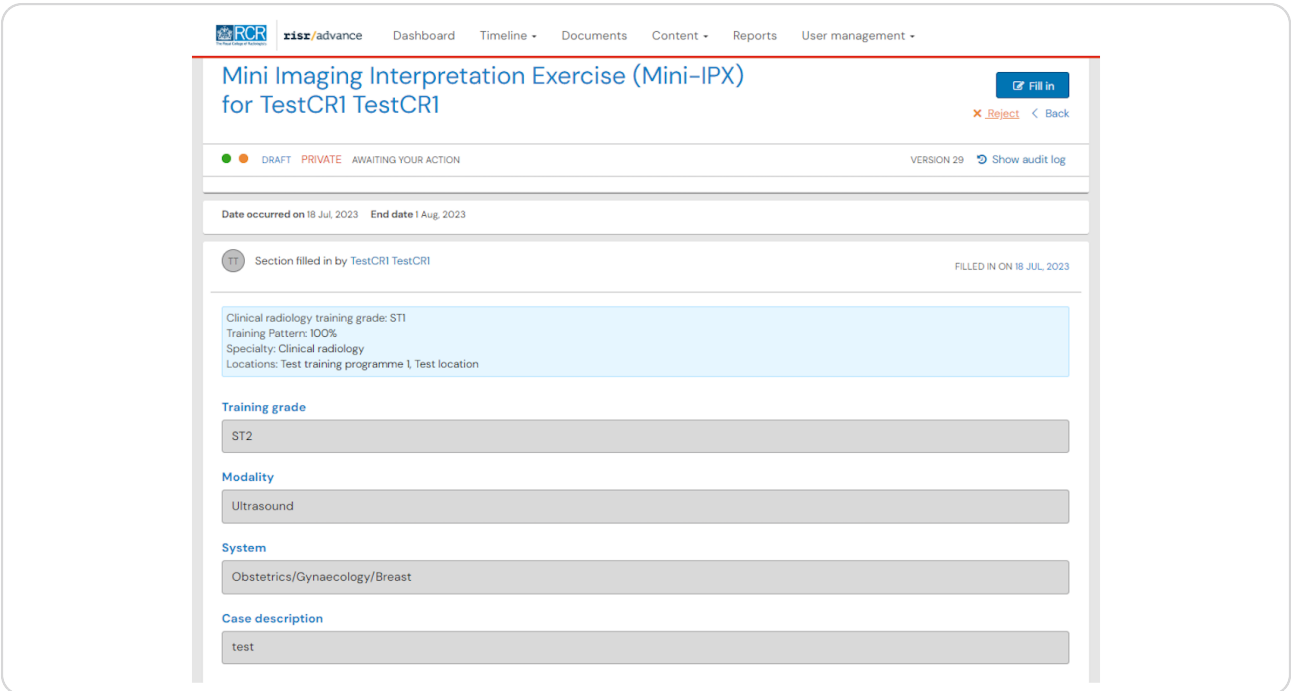

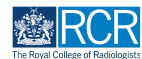

**If any details are missing from the trainee's section or the report has been sent to you in error you can click on Reject to return the form to the trainee**

You will be asked to provide an explanation for the trainee to view

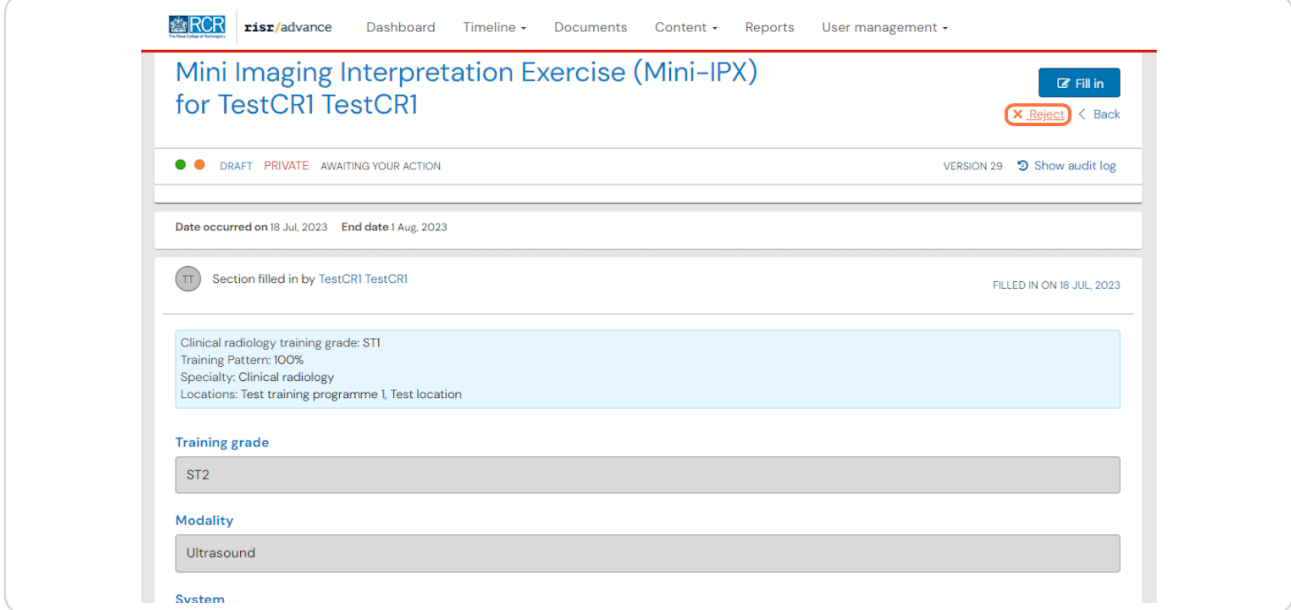

#### **STEP 4**

# **Click on Fill in to complete the supervisor's section of the form**

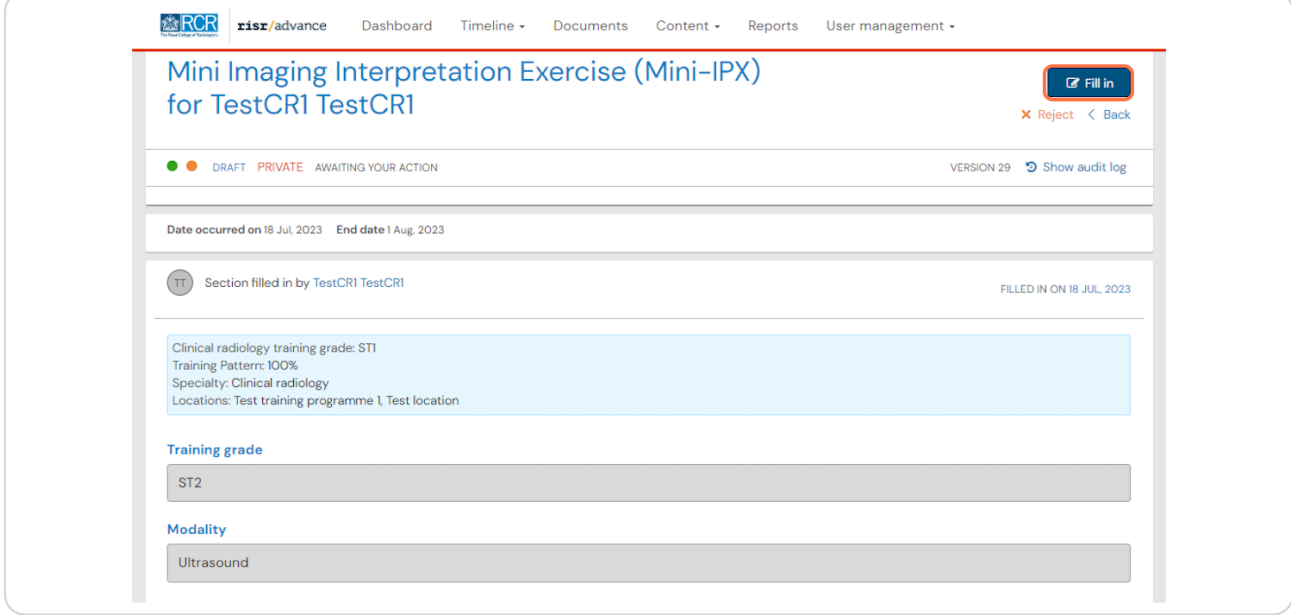

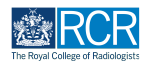

#### **Complete the required 6elds to summarise your feedback**

Prompts below the text boxes provide further guidance on what to include

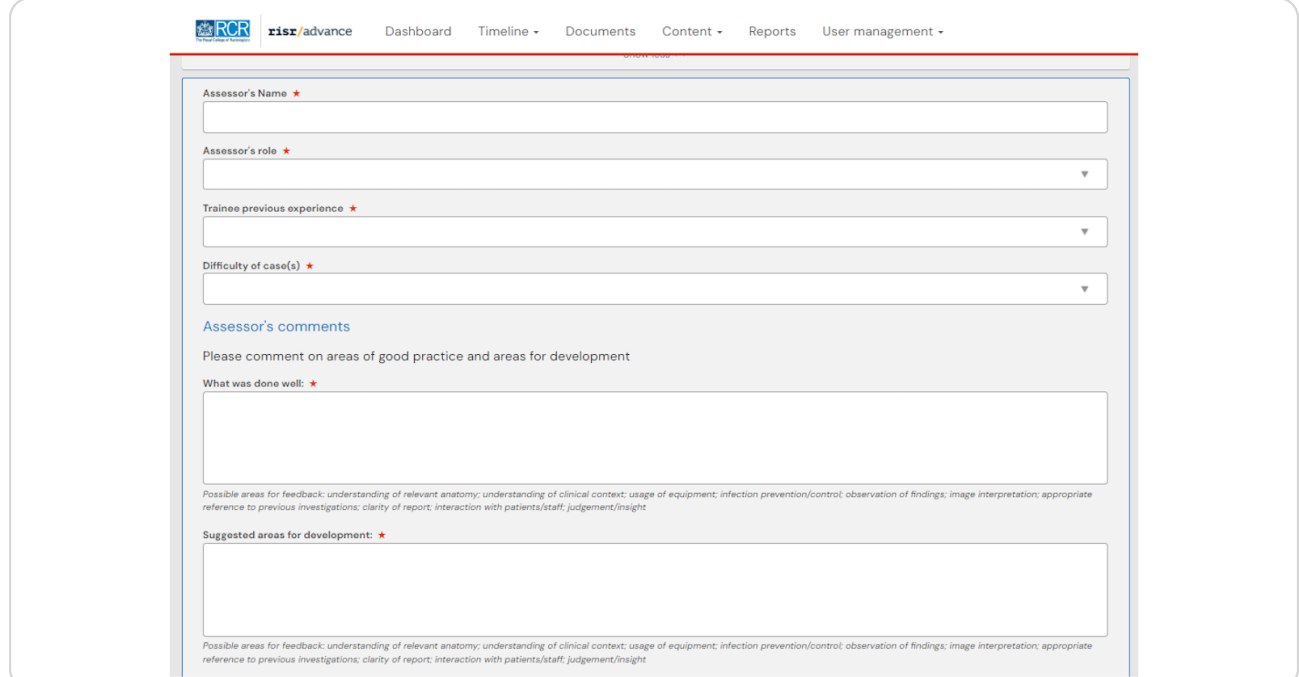

#### STEP 6

### You can attach any relevant documents to the report by clicking on Attach  **6les**

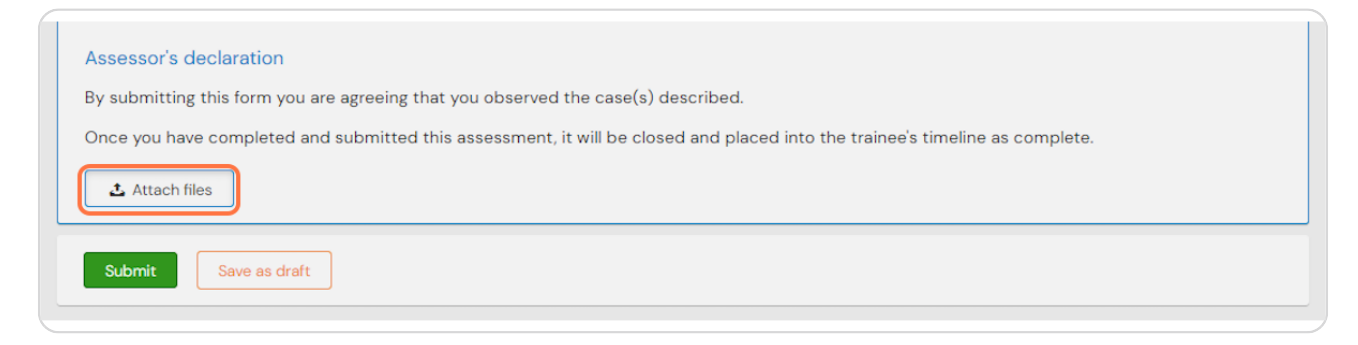

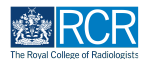

# **To complete the assessment and publish it to the trainee's timeline click on Submit**

You can click save as draft if you wish to complete the form at a later date.

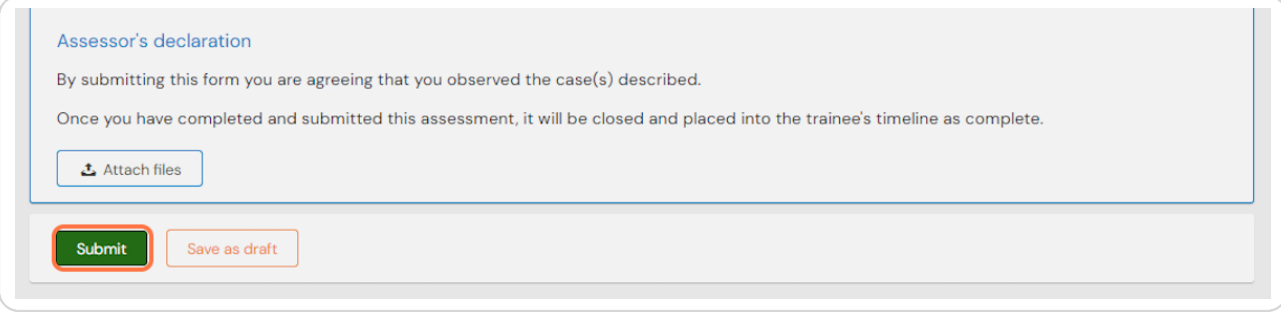

# **8 Editing completed assessments** 6 Steps

#### STEP 8

### From your dashboard, select the trainee required

This will take you to the trainee's summary dashboard

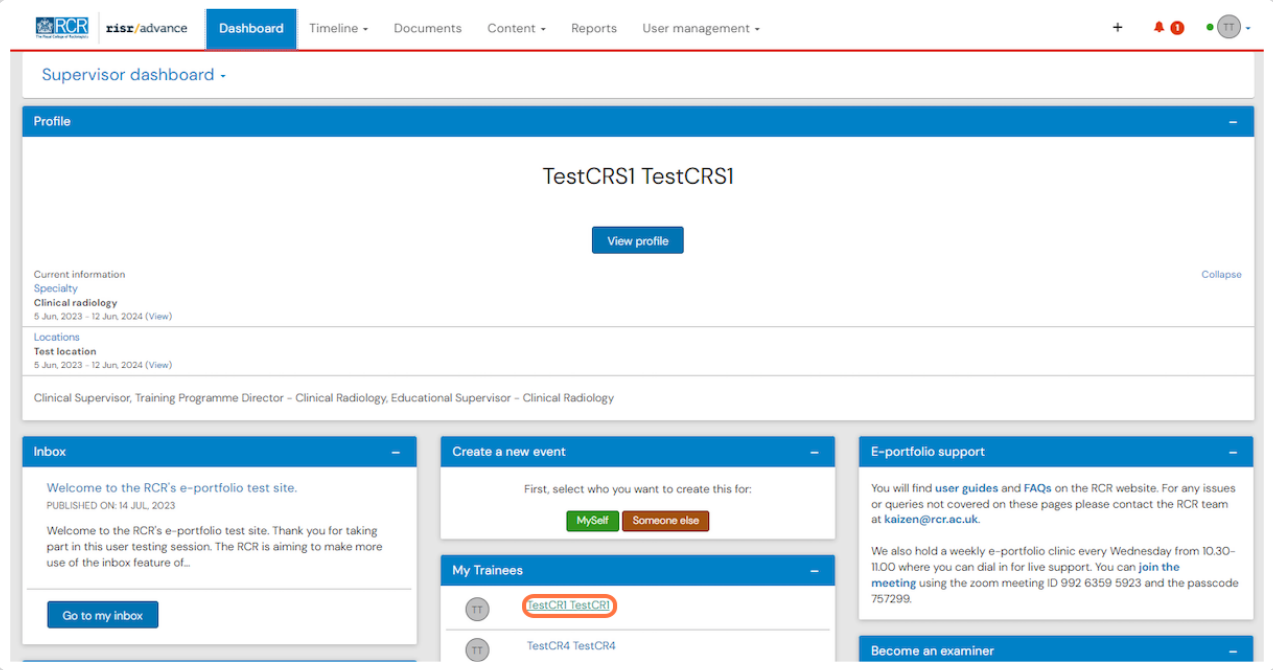

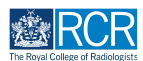

**Click on Timeline on the trainee's summary dashboard and select Assessment and evidence** 

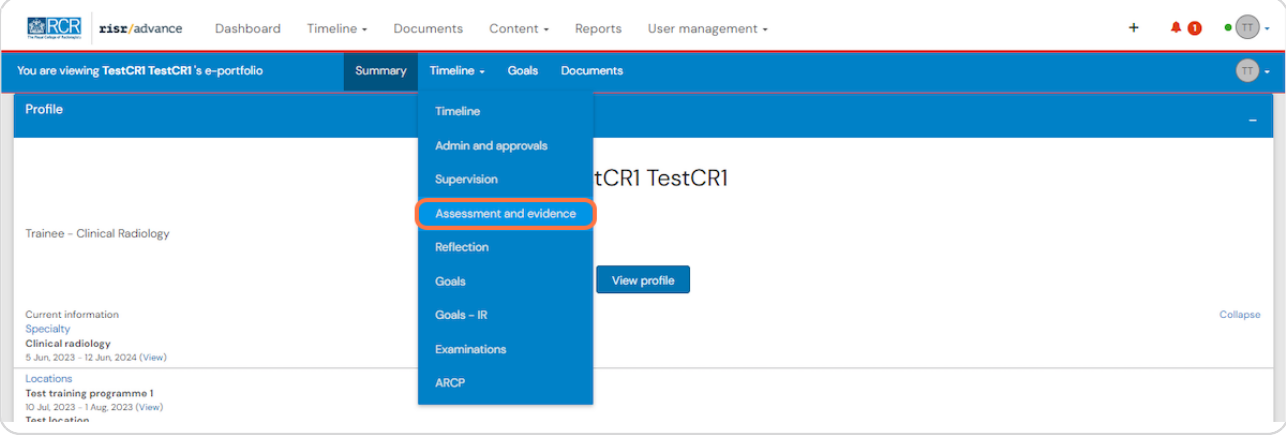

#### **STEP 10**

# **Select the required report from the trainee's timeline**

You can use the search box at the top of the page or the advanced search to the right of the screen to help you find the report

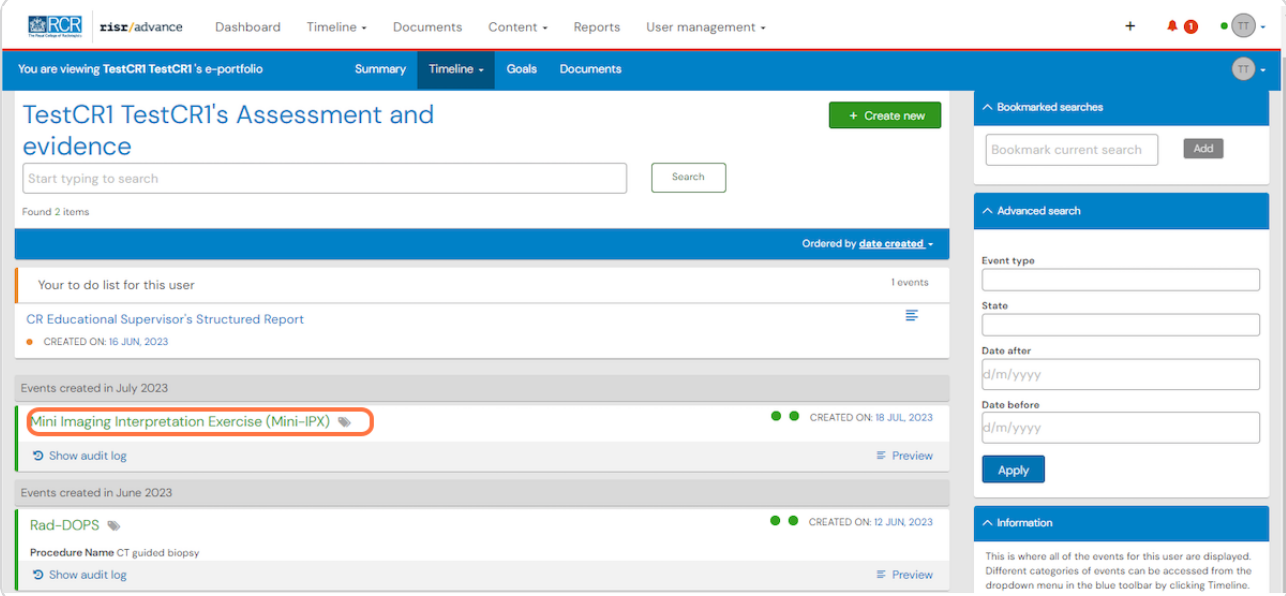

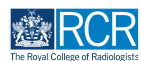

**Scroll to bottom of the section of the assessment that you completed and click on Edit**

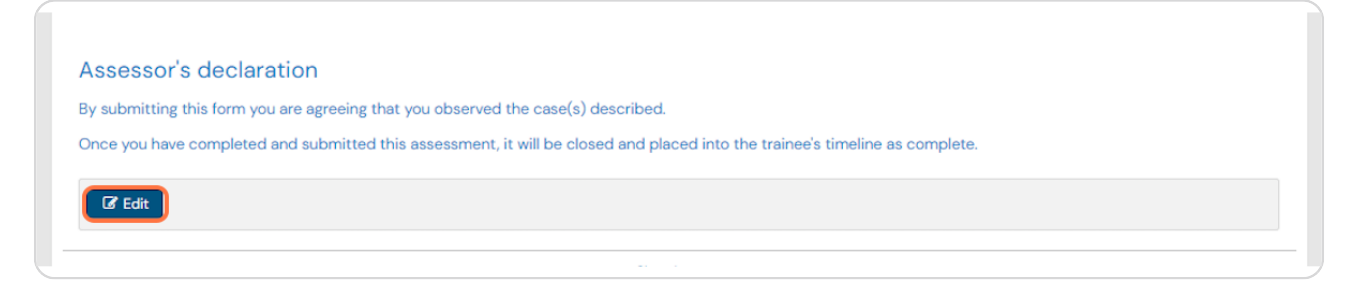

#### **STEP 12**

# You will be able to edit your comments and attach files

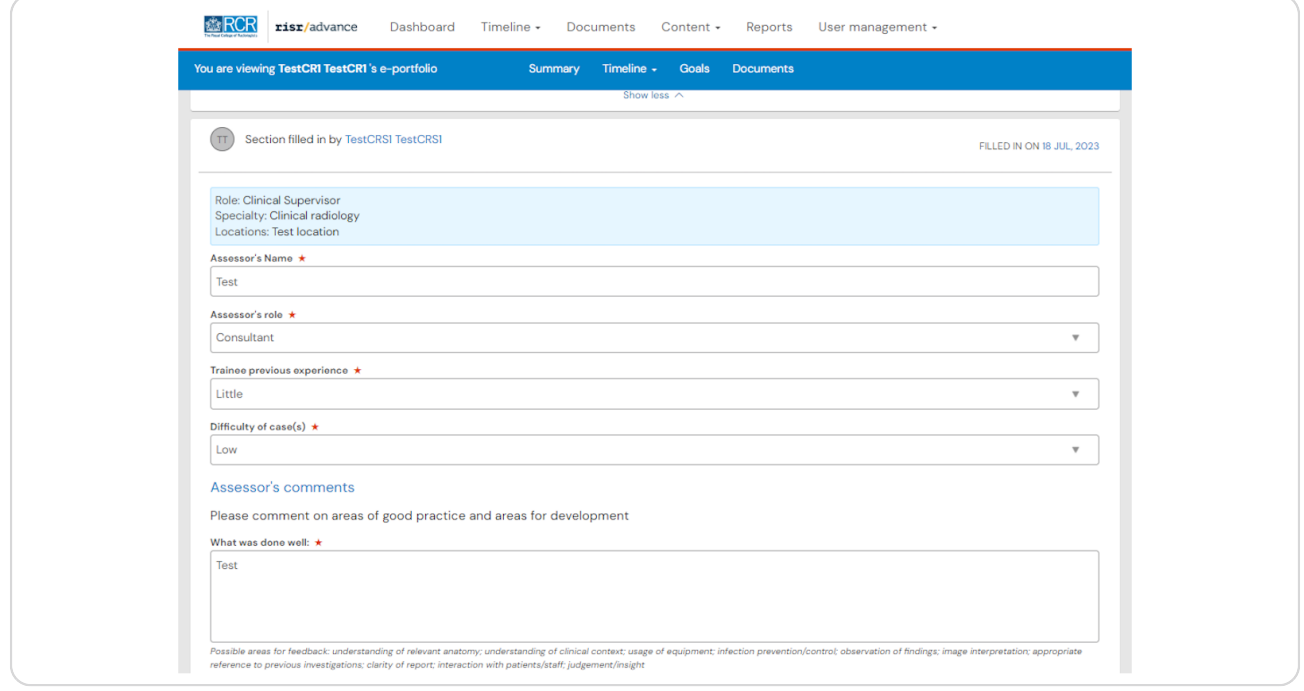

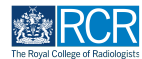

### **Click on Save to publish the edited report to the trainee's timeline**

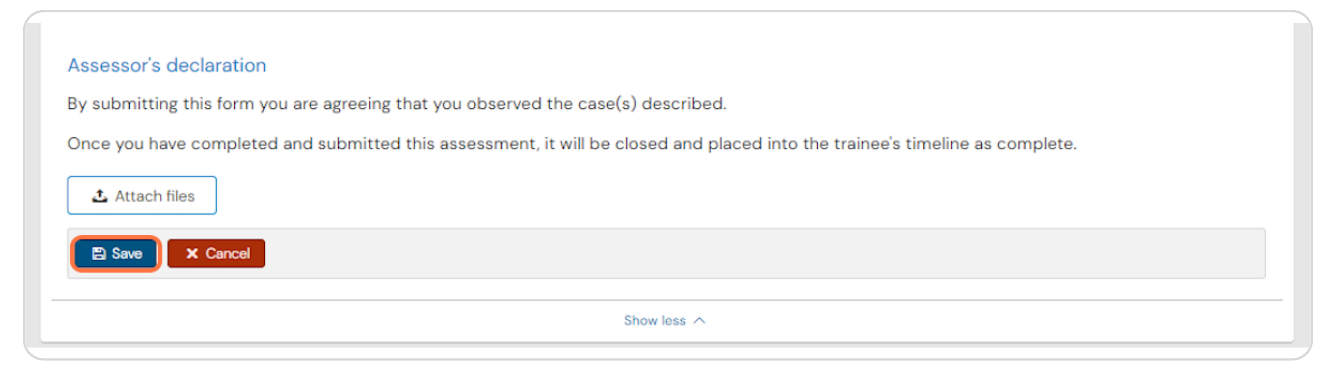

# *#* **Viewing and adding comments <b>1998** Steps

#### **STEP 14**

# From your dashboard, select the trainee required

This will take you to the trainee's summary dashboard

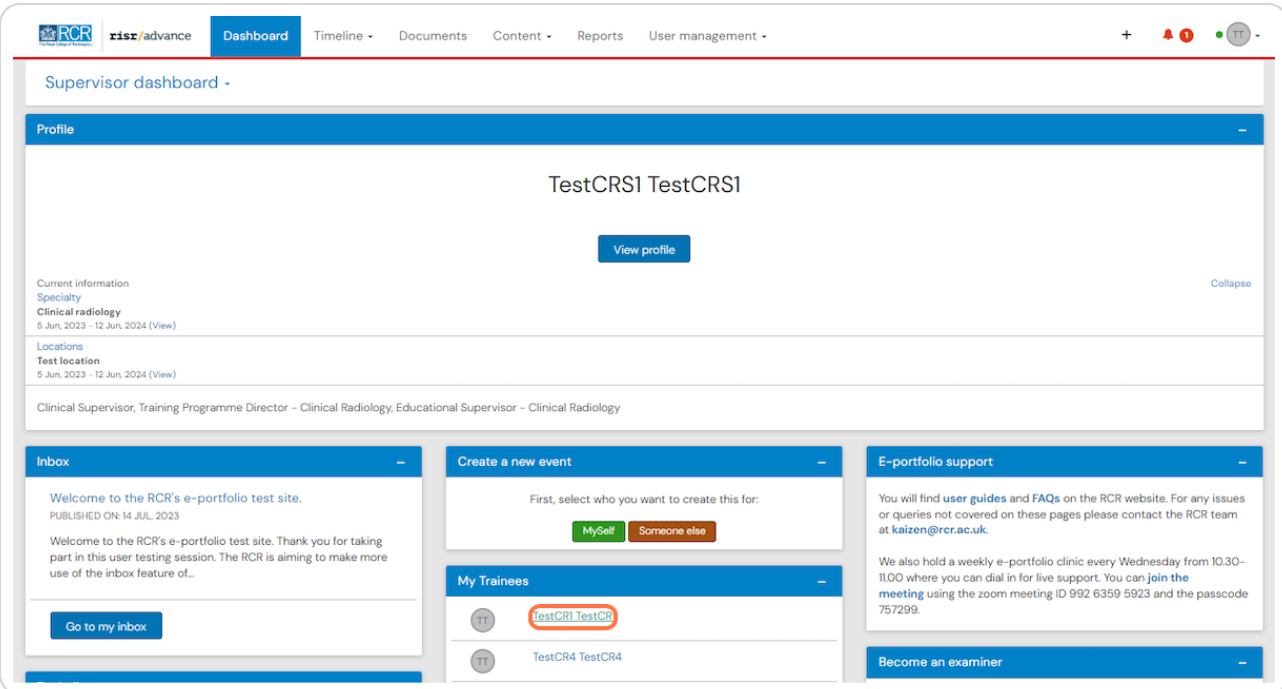

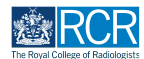

**Click on Timeline on the trainee's summary dashboard and select Assessment and evidence** 

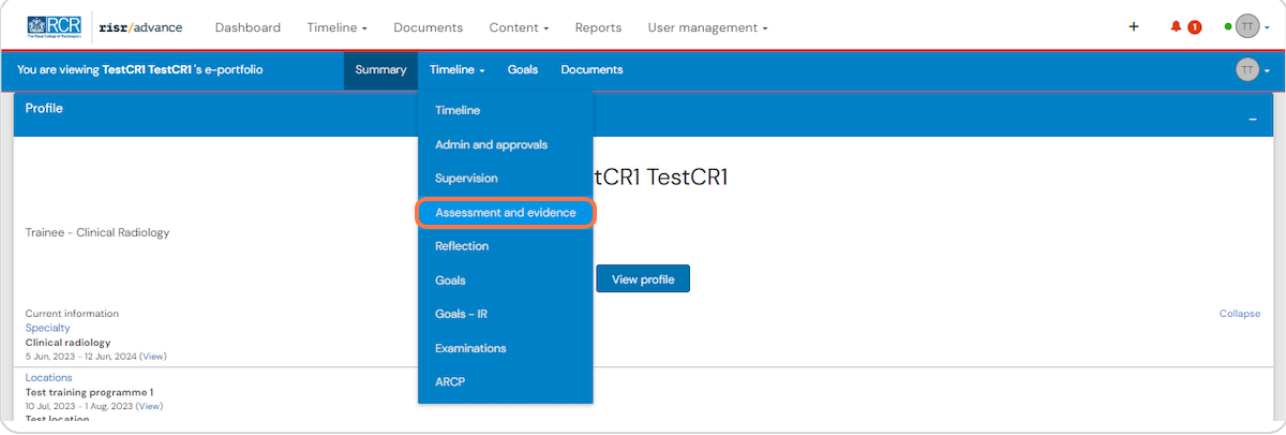

#### **STEP 1A**

# **Select the required report from the trainee's timeline**

You can use the search box at the top of the page or the advanced search to the right of the screen to help you find the report

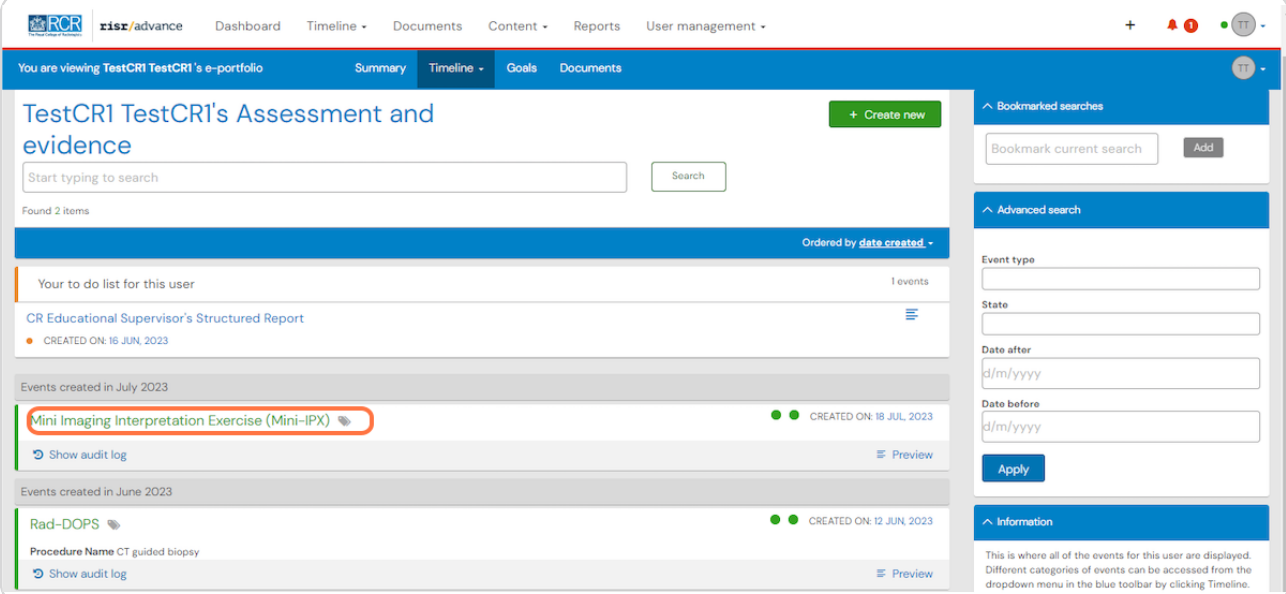

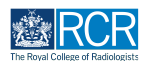

# **Scroll to bottom of the assessment and click on Show more**

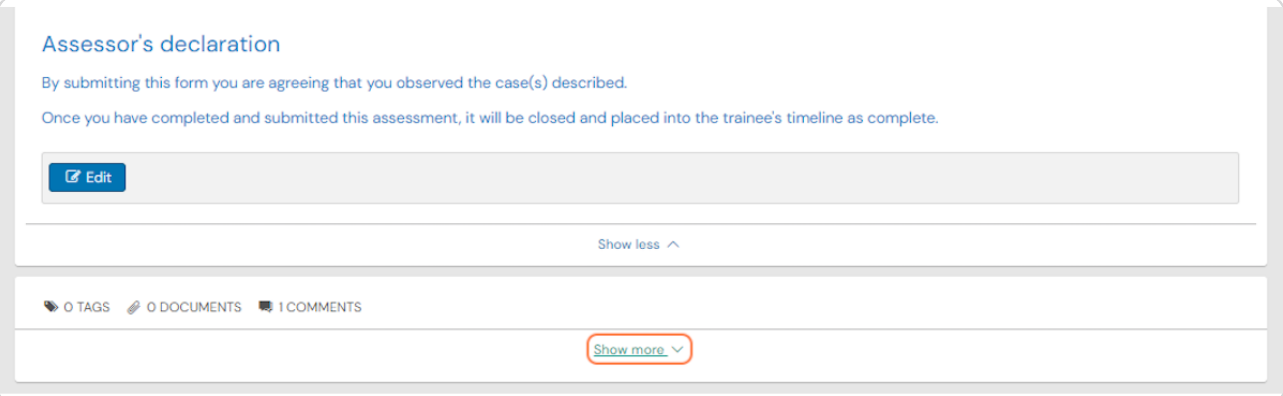

### **STEP 1,**

# **You can view any comments made by the trainee or other supervisors**

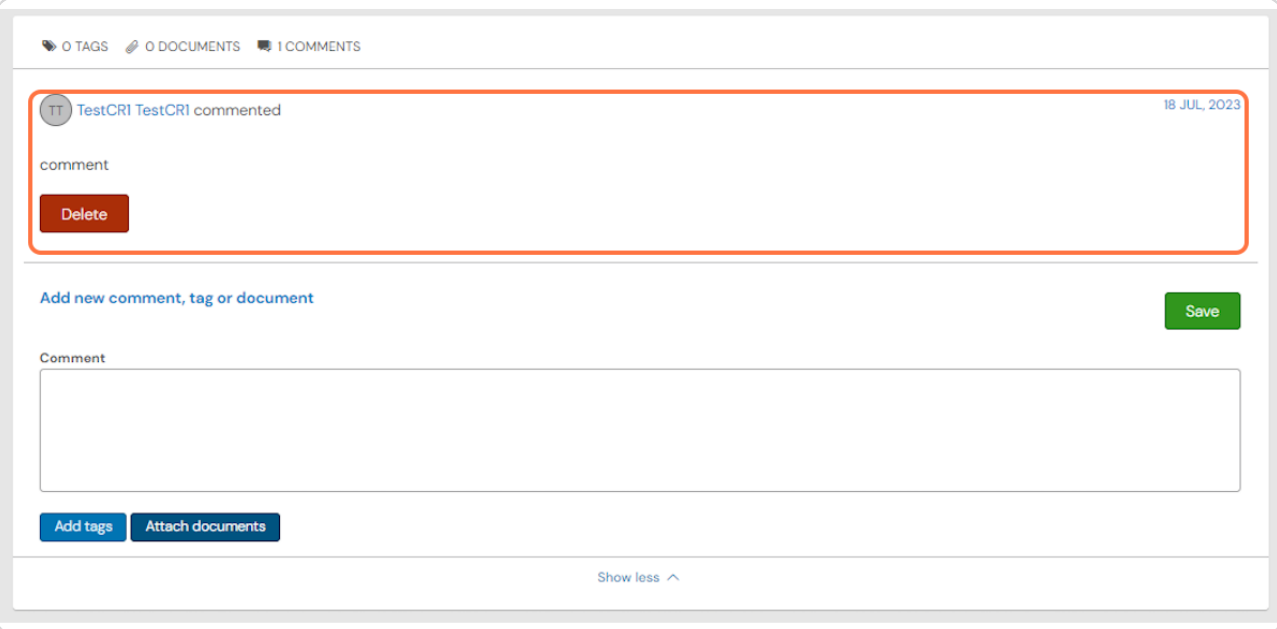

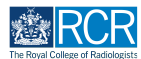

Add your comment by typing in the text box

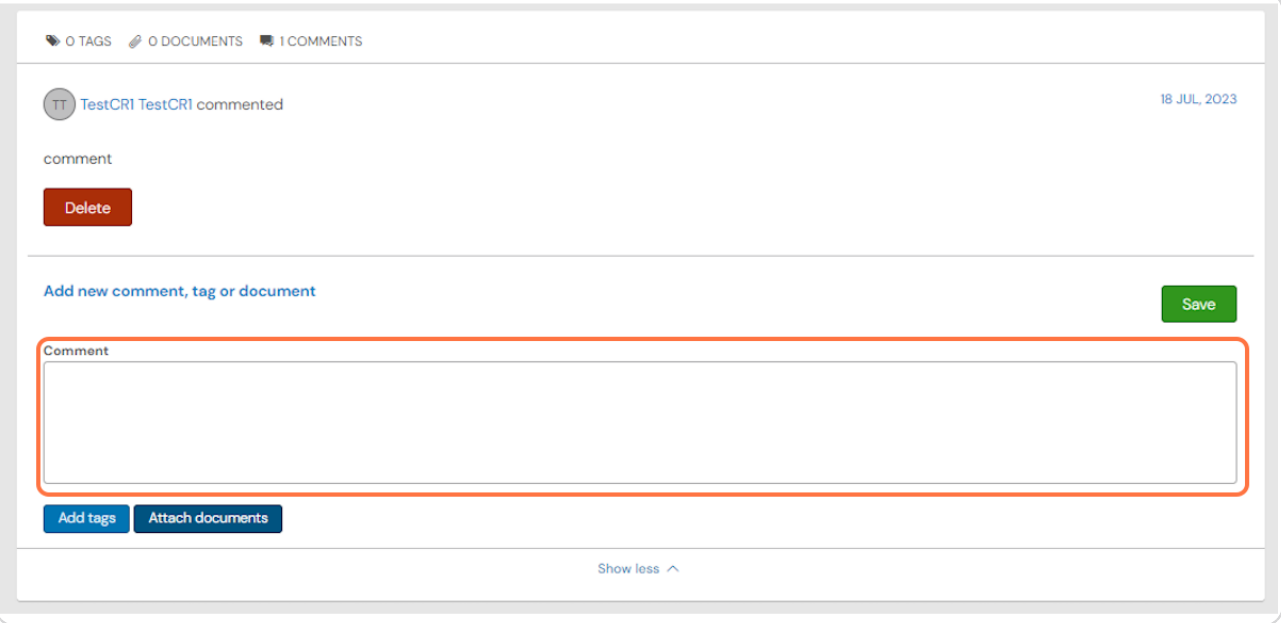

#### **STEP 2V**

You can attach documents to your comment if required by clicking on Attach  **documents**

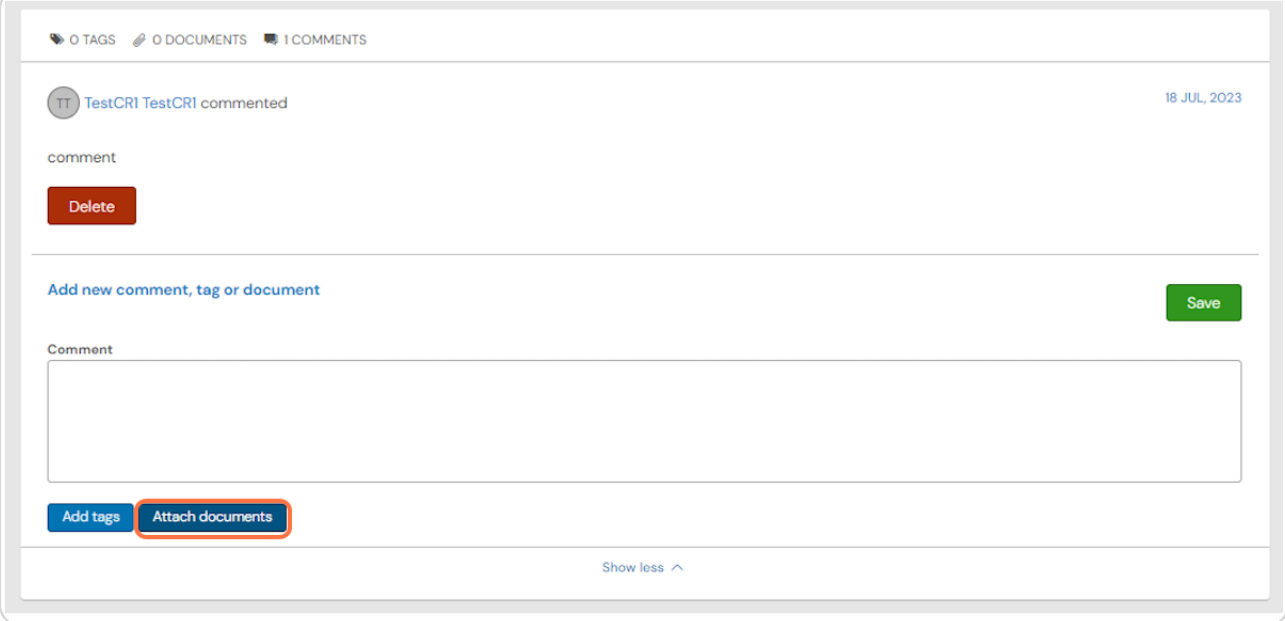

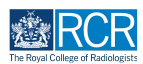

**Click on Save to publish the comments**

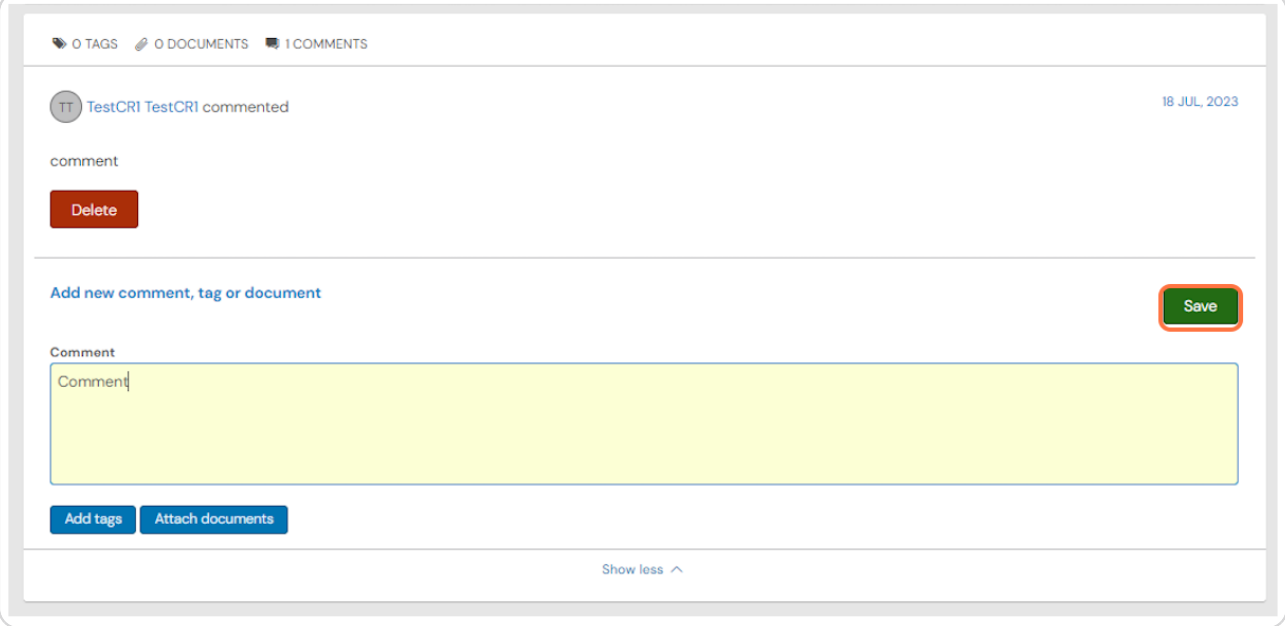

### **STEP 22**

# You can delete comments by clicking on Delete

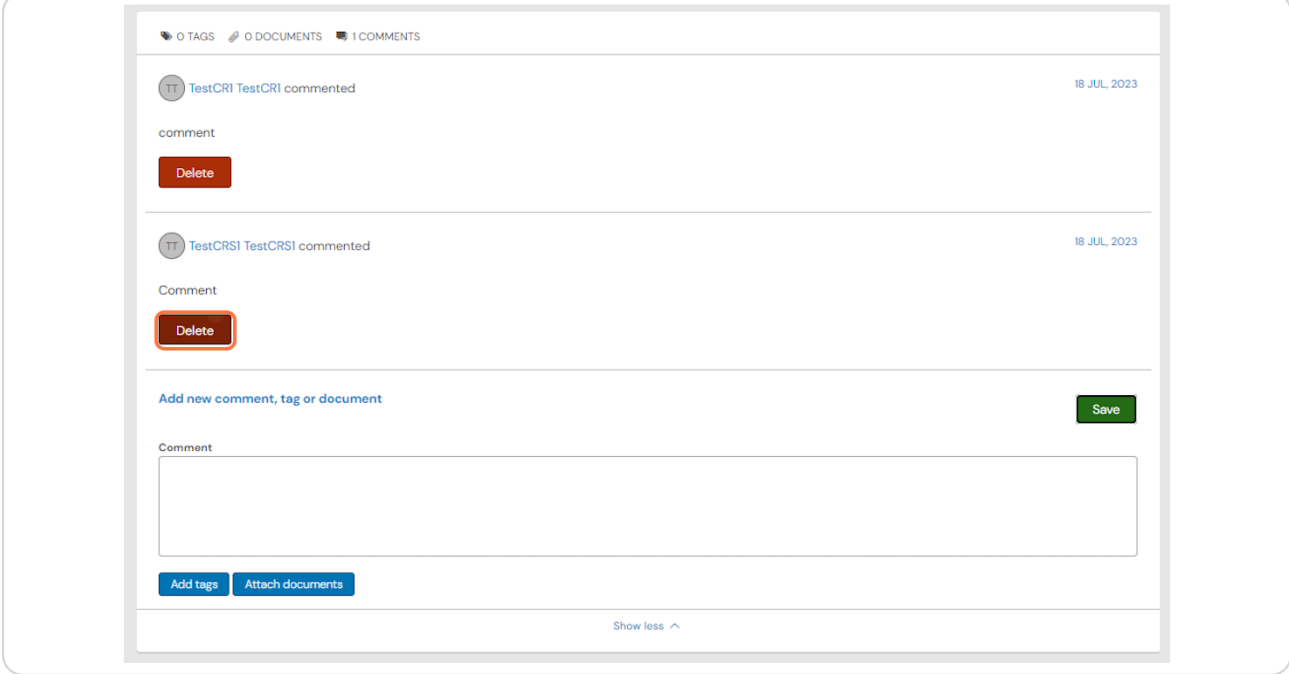

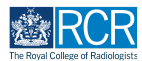

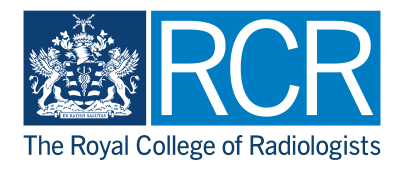